# **PERGUNTAS FREQUENTES (FAQ):**

# **Sistema Eletrônico de Informações**

<span id="page-0-0"></span>Este FAQ fornece respostas a perguntas básicas sobre o Sistema Eletrônico de Informações do Ministério da Fazenda (SEI/MF). Para mais informações, acesse [<http://fazenda.gov.br/sei>](http://fazenda.gov.br/sei).

#### **ACESSO AO SISTEMA**

- 1. Quem [pode obter acesso ao SEI/MF?](#page-2-0)
- 2. Como [solicitar acesso ao sistema?](#page-2-1)
- 3. [Qual navegador utilizar para acessar o SEI/MF?](#page-3-0)
- 4. [Como acessar o SEI/MF?](#page-3-0)

#### **CONHECENDO AS FUNCIONALIDADES DO SISTEMA**

- 5. [Barra de Ferramentas](#page-5-0)
- 6. [Menu Principal](#page-6-0)
- 7. Tela "Controle de Processos"
- 8. [Tela do Processo](#page-7-0)
- 9. [Tela do Documento](#page-9-0)

#### **UTILIZAÇÃO DO SISTEMA**

- 10. [Como faço para ter acesso ao manual do SEI/MF?](#page-11-0)
- 11. [Como iniciar um processo no SEI/MF?](#page-11-1)
- 12. [O que fazer com os processos físicos \(em papel\) que estão em andamento na minha](#page-11-2)  [unidade?](#page-11-2)
- 13. [Posso eliminar os documentos e processos que foram digitalizados?](#page-12-0)
- 14. [Como alterar dados iniciais de um processo?](#page-12-1)
- 15. Como produzir [um documento no SEI/MF?](#page-12-2)
- 16. [Como produzir um documento que não consta na lista de tipos de documentos do](#page-13-0)  [SEI/MF?](#page-13-0)
- 17. [Como editar um documento produzido](#page-13-1) no SEI/MF?
- 18. [Como incluir um documento existente em suporte papel \(ofício, despacho, nota](#page-13-2)  [técnica etc.\) em um processo do SEI/MF?](#page-13-2)
- 19. [Como autenticar as cópias geradas pela digitalização de documentos ou processos?](#page-14-0)
- 20. [Trabalho em uma unidade de protocolo do MF. Como devo proceder ao receber um](#page-14-1)  [documento ou um processo físico?](#page-14-1)
- 21. [É possível aproveitar um documento muito utilizado como modelo para a unidade?](#page-16-0)
- 22. [Como excluir um documento de um processo do SEI/MF?](#page-16-1)
- 23. [O que é assinatura eletrônica?](#page-17-0)
- 24. [A assinatura eletrônica é legalmente válida?](#page-17-1)
- 25. [Como assinar eletronicamente documentos internos no SEI/MF?](#page-17-2)
- 26. [Como tramitar um processo para outra unidade?](#page-18-0)
- 27. [Como tramitar vários processos de uma vez para outra unidade?](#page-18-1)
- 28. [Quero enviar um processo para uma unidade que não consta na relação do SEI/MF.](#page-19-0)  [Como devo proceder?](#page-19-0)
- 29. [Como receber um processo de outra área no SEI/MF?](#page-20-0)
- 30. [Como inserir anotações/orientações em um processo?](#page-21-0)
- 31. [Como inserir marcadores em um processo?](#page-21-1)
- 32. [Como concluir um processo no SEI/MF?](#page-22-0)
- 33. [Como reabrir um processo no SEI/MF?](#page-22-1)
- 34. [Como anexar um processo a outro no SEI/MF?](#page-22-2)
- 35. [Como relacionar um processo a outro no SEI/MF?](#page-23-0)
- 36. [Como atribuir um processo do SEI/MF a uma pessoa específica?](#page-23-1)
- 37. Como enviar por *e-mail* [documentos relacionados a um processo do SEI/MF?](#page-24-0)
- 38. [Como pesquisar informações, documentos ou processos no SEI/MF?](#page-24-1)
- 39. [Não tenho o número de protocolo do processo. Como localizá-lo?](#page-25-0)
- 40. [Como exportar documentos de um processo no SEI/MF?](#page-25-1)
- 41. [O SEI/MF permite restrição de acesso aos documentos e processos?](#page-26-0)
- 42. [Estou com dificuldades com o SEI/MF. Quem pode me ajudar?](#page-26-1)

# **ACESSO AO SISTEMA**

### <span id="page-2-0"></span>**1. QUEM PODE OBTER ACESSO AO SEI/MF?**

O SEI/MF está disponível tanto para usuários internos do Ministério, quanto para usuários externos, mediante prévia autorização do órgão.

#### **1.1 Perfis de Usuários**

Os perfis dependem da atividade que o usuário irá executar no sistema.

Para usuários internos, estão disponíveis os seguintes perfis:

- Arquivo: permitido aos servidores e colaboradores das unidades de Arquivo;
- Auditoria: permitido aos servidores titulares das unidades e aos auditores dos órgãos externos de controle, quando for o caso;
- Básico: destinado ao acesso de recursos básicos para qualquer usuário no SEI com prerrogativa de assinatura de documentos;
- Básico sem assinatura: destinado ao acesso de recursos básicos para usuário no SEI sem prerrogativa de assinatura de documentos como, por exemplo, estagiários e terceirizados;
- Cadastrador: permitido aos servidores com prerrogativa de habilitar usuários no SEI.

O usuário externo – pessoa autorizada pelo órgão – tem a prerrogativa de visualizar determinados processos e documentos do SEI/MF, e também pode obter autorização para assinar documentos disponibilizados para esse fim.

 $\blacktriangle$  [topo](#page-0-0)

## <span id="page-2-1"></span>**2. COMO SOLICITAR ACESSO AO SEI/MF?**

#### **2.1 Usuários Internos**

Para solicitar o acesso de usuários internos ao SEI/MF, o órgão ou unidade fazendária deve:

- preencher, em meio eletrônico, o formulário "Controle de Acesso ao Sistema Eletrônico de Informações (SEI)", disponível em [<http://fazenda.gov.br/sei/publicacoes>](http://fazenda.gov.br/sei/publicacoes);
- salvar o(s) arquivo(s) em formato ".PDF" (não é necessário impressão e assinatura);
- encaminhar o(s) formulário(s) para o *e-mail* [sei@fazenda.gov.br.](mailto:sei@fazenda.gov.br)

**Atenção!** De forma a garantir que os acessos ao sistema estejam devidamente autorizados, o envio do(s) formulário(s) deve ser realizado pelo titular da unidade fazendária.

Após efetivação do(s) cadastro(s) solicitado(s), o Administrador do SEI informará o titular da unidade por *e-mail*. Em regra, o *login* e a senha de acesso dos usuários cadastrados serão os mesmos dados já utilizados para acesso à rede do Ministério da Fazenda.

**Observação:** para que o usuário seja habilitado no SEI, deve possuir acesso à rede do Ministério, bem como *e-mail* funcional.

#### <span id="page-3-1"></span>**2.2 Usuários Externos**

O usuário externo pode visualizar parte de um processo ou seu teor integral, por um prazo determinado, incluindo todas as suas atualizações posteriores à disponibilização do acesso. Ele pode obter, ainda, autorização para a verificação de documentos específicos dentro de um processo, podendo modificá-los ou não e, inclusive, assiná-los.

Para permitir a visualização de processo por usuário externo ou para cadastrar usuário externo para assinatura em documento interno, siga os passos descritos nos Procedimentos Operacionais Padrão (POP) números 50 e 51, respectivamente, disponíveis em [<http://fazenda.gov.br/sei/publicacoes/procedimento-operacional-padrao-pop.pdf>](http://fazenda.gov.br/sei/publicacoes/procedimento-operacional-padrao-pop.pdf).

**Observação sobre o POP 51 – Cadastrar usuário externo para assinatura em documento interno:** o *link* para que o usuário externo se cadastre no SEI/MF está disponível em [<http://www.fazenda.gov.br/sei/usuario-externo>](http://www.fazenda.gov.br/sei/usuario-externo). Após o cadastro, o usuário receberá um *e-mail* com os documentos que deve apresentar em uma unidade de protocolo do Ministério da Fazenda, para que seu acesso seja aprovado.

 $\triangle$  [topo](#page-0-0)

#### <span id="page-3-0"></span>**3. QUAL NAVEGADOR UTILIZAR PARA ACESSAR O SEI/MF?**

Para acessar o SEI/MF, é possível utilizar os principais navegadores de internet do mercado – Internet Explorer, Mozilla Firefox e Google Chrome. No entanto, recomenda-se a utilização do Firefox (4 ou superior). Também é recomendado manter a versão do navegador atualizada.

## **4. COMO ACESSAR O SEI/MF?**

Depois de habilitado (ver pergunta nº 1), para acessar o SEI/MF, o usuário deve:

- entrar no navegador de internet (recomenda-se o Mozilla Firefox);
- digitar o seguinte endereço: [<http://sei.fazenda.gov.br>](http://sei.fazenda.gov.br/);
- utilizar seu *login* e senha (figura 1);
- clicar em "Acessar".

Figura 1 – Tela inicial de acesso do SEI/MF.

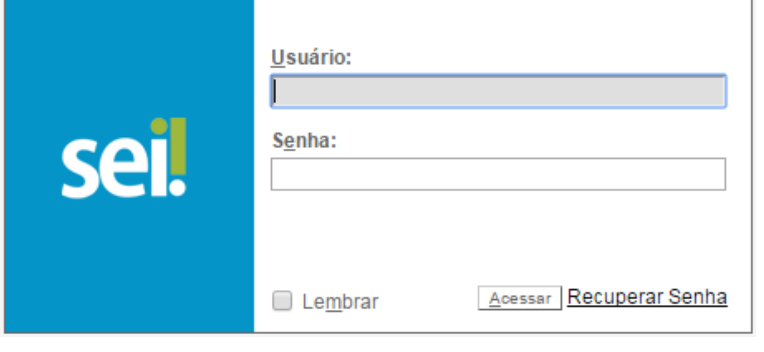

# **CONHECENDO AS FUNCIONALIDADES DO SISTEMA**

## <span id="page-5-0"></span>**5. BARRA DE FERRAMENTAS**

Está localizada no topo da página do SEI:

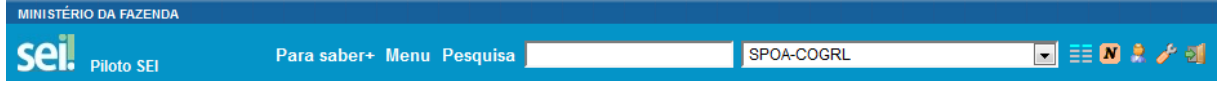

As funcionalidades disponíveis são:

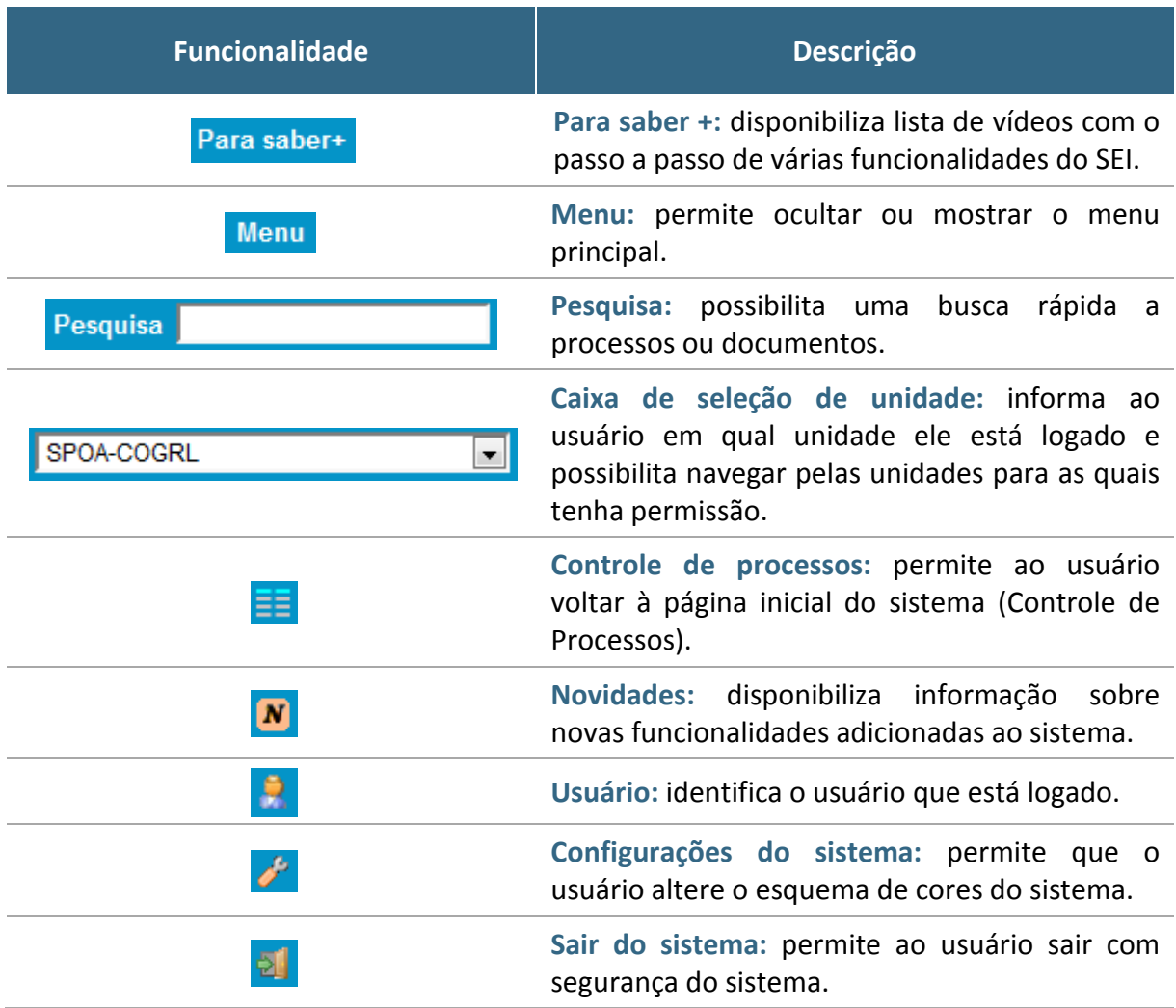

▲ [topo](#page-0-0)

## <span id="page-6-0"></span>**6. MENU PRINCIPAL**

É a coluna cinza localizada na lateral esquerda da tela, que disponibiliza um conjunto de funcionalidades de acordo com o perfil do usuário ou do tipo de unidade. O perfil básico, disponibilizado a todos os usuários, apresenta as seguintes opções:

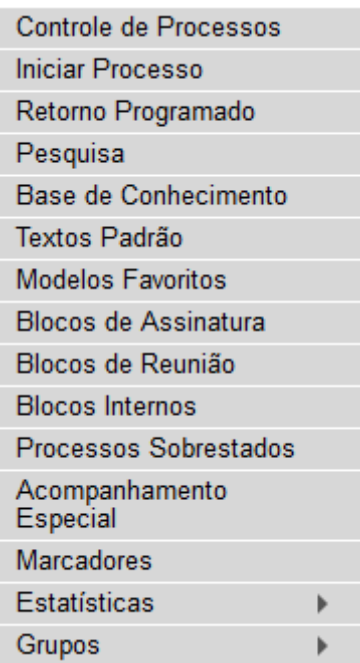

▲ [topo](#page-0-0)

## **7. TELA "CONTROLE DE PROCESSOS"**

É a tela principal do SEI, onde são visualizados todos os processos que estão na sua unidade. Exibe, ainda, um grupo de ícones com funcionalidades que possibilitam efetuar operações para um conjunto de processos (operações em lote). As funcionalidades disponíveis são as seguintes:

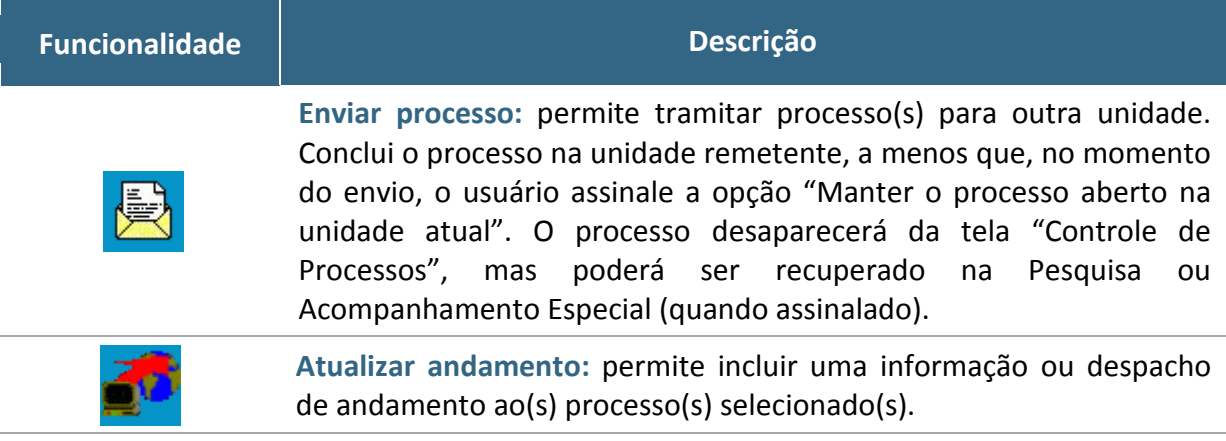

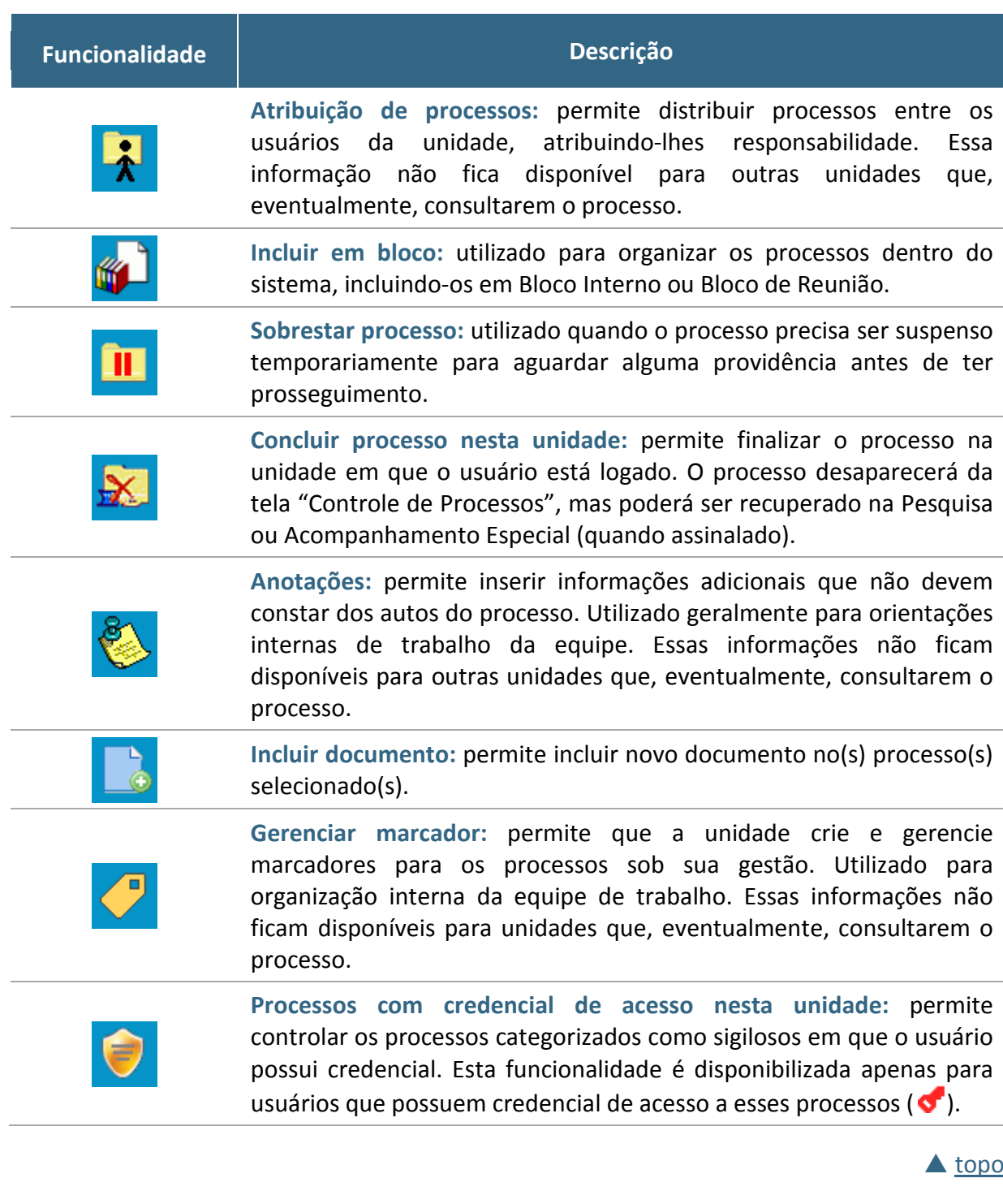

## <span id="page-7-0"></span>**8. TELA DO PROCESSO**

Ao clicar sobre um número de processo na tela Controle de Processos, o usuário será direcionado a uma nova tela, onde poderá visualizar seu conteúdo.

O lado esquerdo da tela mostra o número do processo e a relação de documentos organizados por ordem de produção – é a chamada "árvore do processo". Logo abaixo, é apresentada a funcionalidade "Consultar Andamento" e, em seguida, são mostrados os "Processos Relacionados", quando houver.

À direita estão os ícones de operações possíveis dentro do processo. Alguns desses ícones são os mesmos apresentados na tela "Controle de Processos", detalhados no item anterior. As demais funcionalidades são as seguintes:

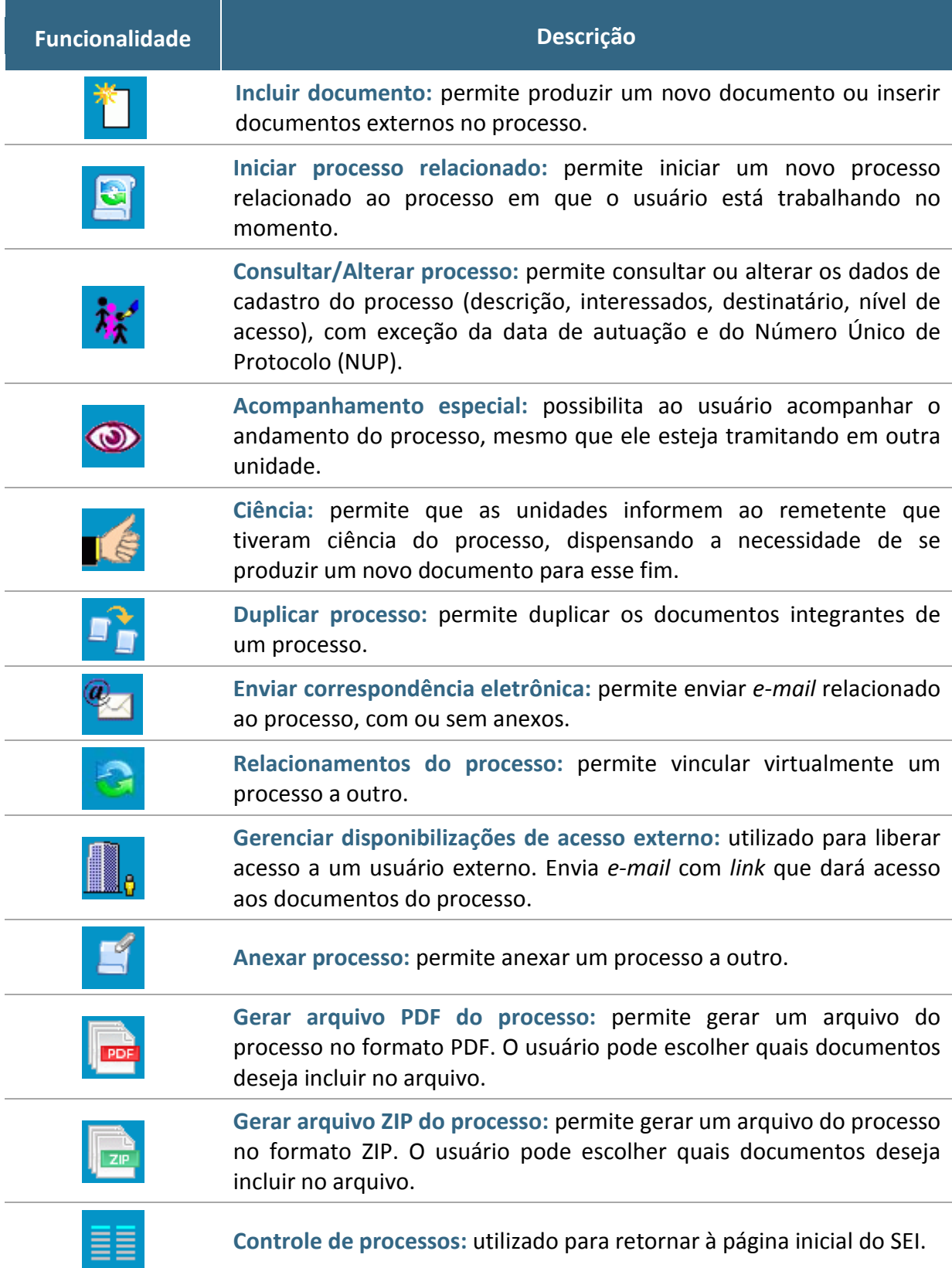

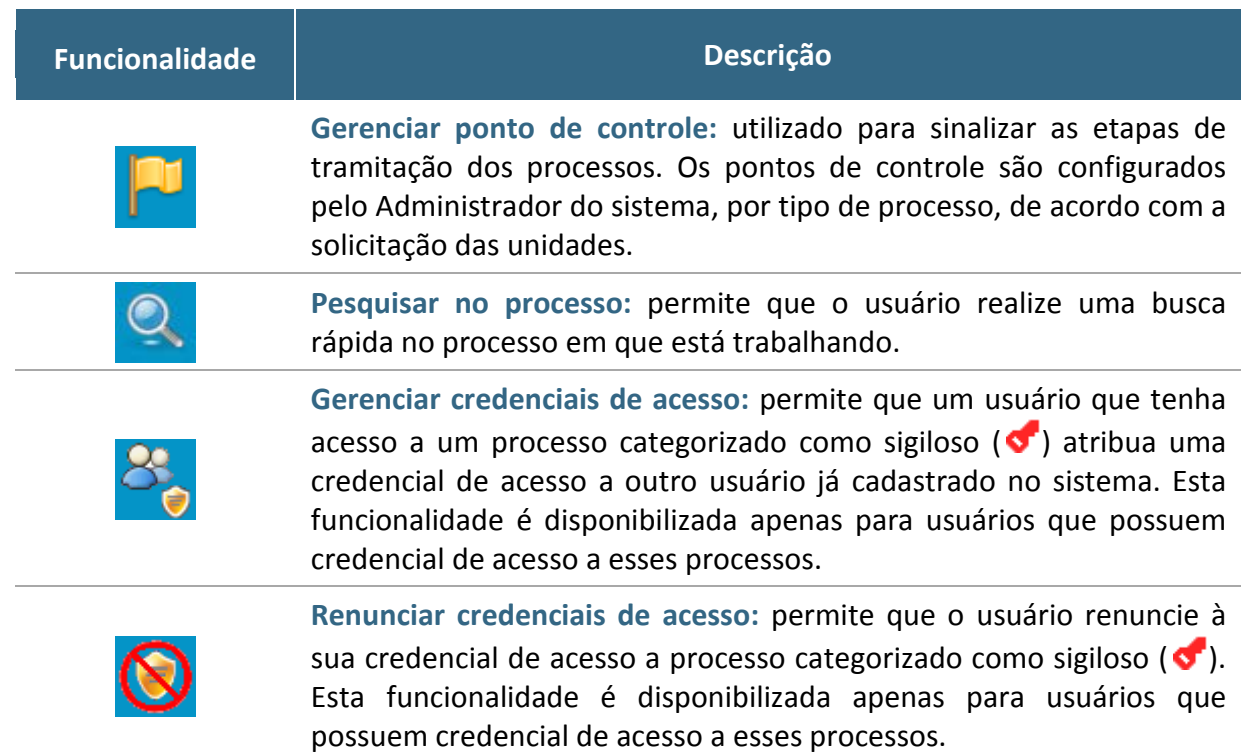

 $\triangle$  [topo](#page-0-0)

## <span id="page-9-0"></span>**9. TELA DO DOCUMENTO**

Ao clicar sobre um documento na árvore do processo, à direita da tela são mostrados todos os ícones de operações possíveis para documentos e, logo abaixo, é apresentado o corpo do documento. Alguns desses ícones são os mesmos apresentados na tela do processo, já detalhados no item anterior. As demais funcionalidades disponíveis são as seguintes:

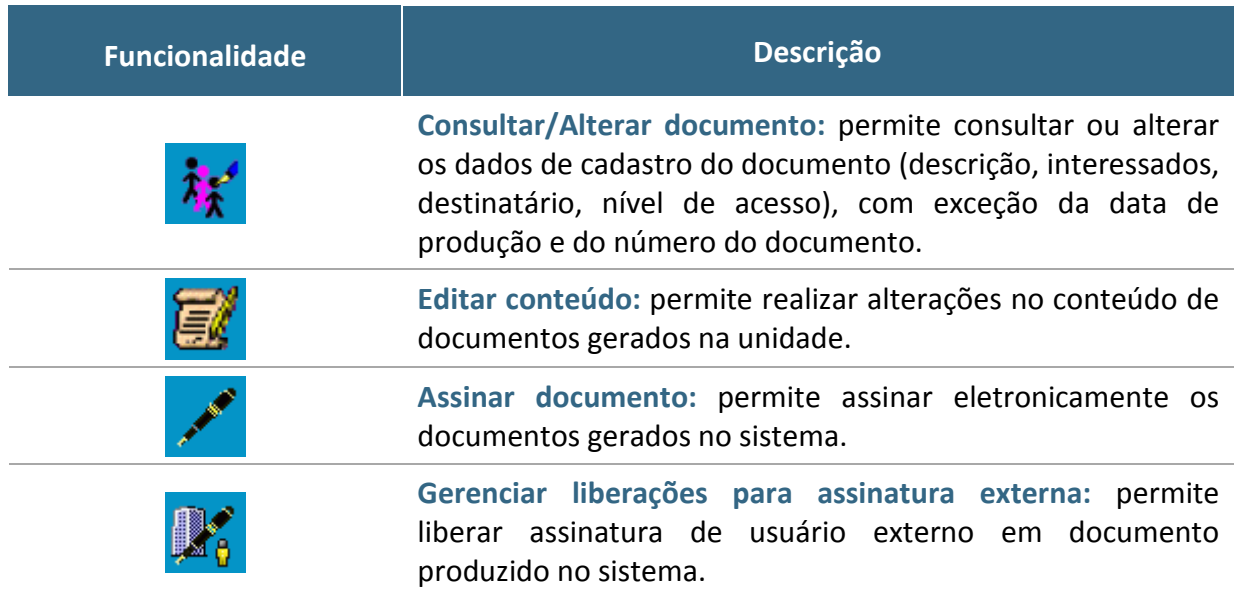

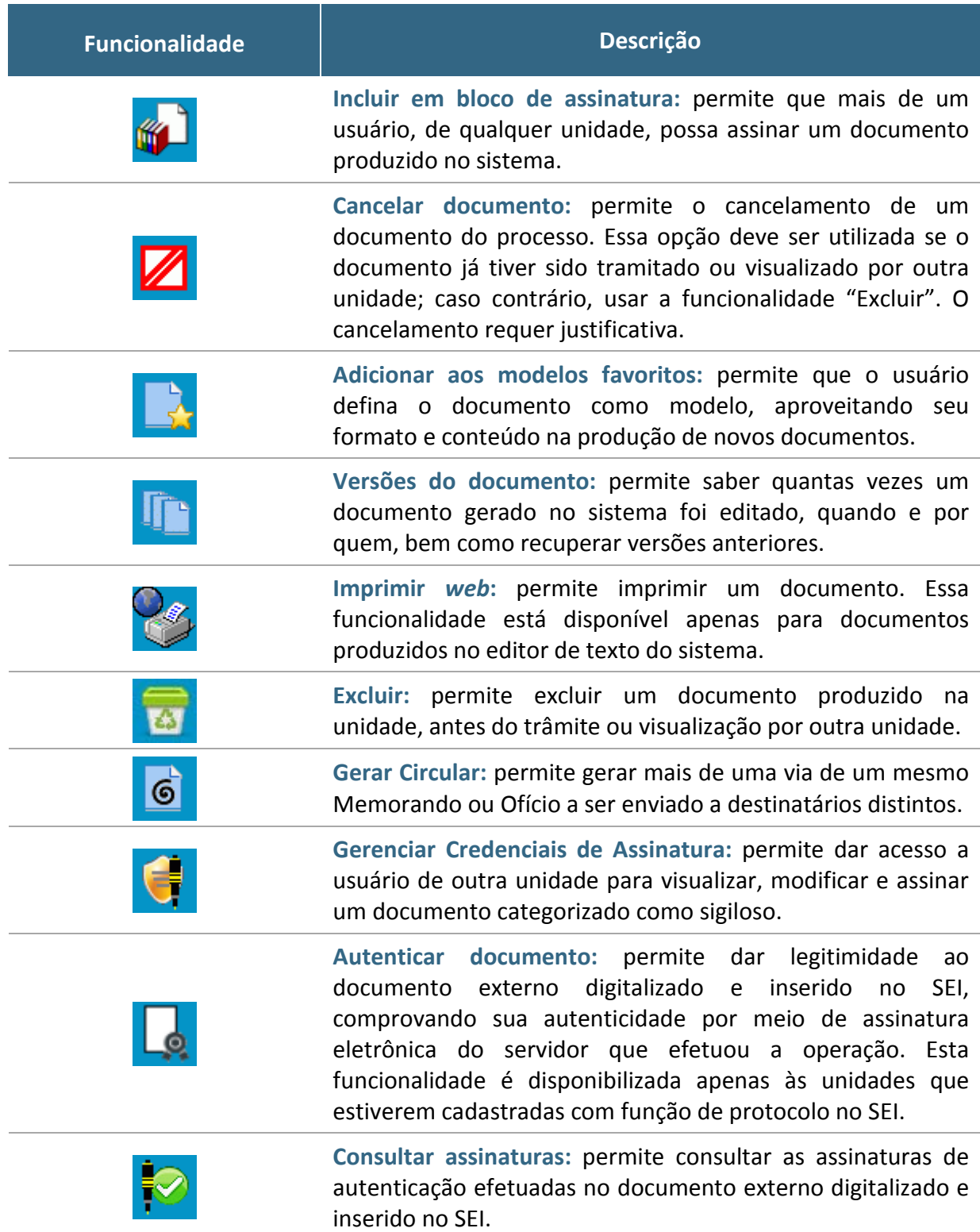

# **UTILIZAÇÃO DO SISTEMA**

#### <span id="page-11-0"></span>**10. COMO FAÇO PARA TER ACESSO AO MANUAL DO SEI?**

O Manual do Usuário do SEI é disponibilizado no portal do Software Público Brasileiro ([<https://softwarepublico.gov.br/social/sei/manuais/manual-do-usuario/sumario>](https://softwarepublico.gov.br/social/sei/manuais/manual-do-usuario/sumario)).

Outro instrumento importante de auxílio ao usuário do sistema é o Procedimento Operacional Padrão (POP), disponibilizado no portal do SEI/MF ([<http://www.fazenda.gov.br/sei/publicacoes/procedimento-operacional-padrao-pop.pdf>](http://www.fazenda.gov.br/sei/publicacoes/procedimento-operacional-padrao-pop.pdf)). O documento possui o passo a passo de 52 procedimentos que podem ser realizados dentro do sistema.

 $\triangle$  [topo](#page-0-0)

#### <span id="page-11-1"></span>**11. COMO INICIAR UM PROCESSO NO SEI/MF?**

Para iniciar um processo no SEI/MF, o usuário deve:

- clicar em "Iniciar Processo" no menu principal;
- selecionar o tipo de processo (clicar em  $\bullet$  para ver todos os tipos de processos disponíveis);
- preencher os campos da tela "Iniciar Processo".

**Atenção:** o campo "Classificação por Assunto" estará preenchido de acordo com o tipo de processo selecionado.

Para mais detalhes, consulte o [Manual do Usuário](https://softwarepublico.gov.br/social/sei/manuais/manual-do-usuario/sumario) ou, ainda, [o POP nº 5.](http://fazenda.gov.br/sei/publicacoes/procedimento-operacional-padrao-pop.pdf)

 $\triangle$  [topo](#page-0-0)

# <span id="page-11-2"></span>**12. O QUE FAZER COM OS PROCESSOS FÍSICOS (EM PAPEL) QUE ESTÃO EM ANDAMENTO NA MINHA UNIDADE?**

A partir da implementação do SEI/MF em sua unidade, todos os documentos e processos administrativos devem tramitar em meio eletrônico. Dessa forma, aqueles que foram produzidos originalmente em papel e ainda permanecem em andamento, devem ser digitalizados e inseridos no SEI/MF.

Já os documentos e processos encerrados, que apenas aguardam pela transferência ao Arquivo Geral, não devem ser digitalizados. Apenas o processo de transferência deve ser feito por meio do SEI/MF. Para mais informação, consulte a cartilha [Serviços de Arquivo.](http://intra.fazenda/transferencia-de-documentos-e-processos-ao-arquivo-geral)

Para orientações sobre como proceder à digitalização, consulte a cartilha [Procedimentos para Digitalização de Documentos e Processos.](http://fazenda.gov.br/sei/publicacoes/cartilha-digitalizacao-de-documentos)

**Atenção:** após digitalizar os processos e inseri-los no SEI, as unidades que utilizam o Comprot Processo deverão informar no campo "Posicionamento" (público e restrito) desse sistema: "Processo sob controle do SEI/MF".

 $\triangle$  [topo](#page-0-0)

 $\triangle$  [topo](#page-0-0)

# <span id="page-12-0"></span>**13. POSSO ELIMINAR OS DOCUMENTOS E PROCESSOS QUE FORAM DIGITALIZADOS?**

Não. A digitalização não substitui o documento ou processo original, que deve ser preservado. A eliminação de documentos públicos (tanto físicos quanto eletrônicos) deve ser realizada com base no estabelecido pela [Resolução nº 40, de 9 de dezembro de 2014,](http://www.conarq.arquivonacional.gov.br/legislacao/resolucoes-do-conarq/282-resolucao-n-40,-de-9-de-dezembro-de-2014.html) do Conselho Nacional de Arquivos (CONARQ).

Para orientações sobre como proceder à eliminação de documentos públicos, consulte a cartilha [Procedimentos para Eliminação de Documentos Públicos.](http://intra.fazenda/eliminacao-de-documentos-publicos)

#### <span id="page-12-1"></span>**14. COMO ALTERAR DADOS INICIAIS DE UM PROCESSO NO SEI/MF?**

O SEI/MF permite alterar, a qualquer momento, os campos preenchidos na tela "Iniciar Processo", com exceção da data de autuação e do Número Único de Protocolo (NUP). Para isso, o usuário deve:

- entrar no processo desejado (clicar sobre o NUP do processo);
- clicar no ícone "Consultar / Alterar Processo" no menu superior da tela;
- alterar os dados necessários;
- clicar em "Salvar".

Para mais detalhes, consulte o [Manual do Usuário.](https://softwarepublico.gov.br/social/sei/manuais/manual-do-usuario/sumario)

#### <span id="page-12-2"></span>**15. COMO PRODUZIR UM DOCUMENTO NO SEI/MF?**

Todo documento gerado no SEI sempre será vinculado a um processo. Para produzir um documento, o usuário deve:

- entrar no processo desejado (clicar sobre o NUP do processo);
- clicar no ícone "Incluir Documento";
- selecionar o tipo de documento que deseja incluir;
- preencher os dados da tela "Gerar Documento";
- clicar no botão "Confirmar Dados";
- elaborar o documento na tela que se abrirá.

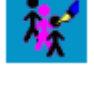

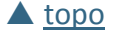

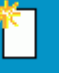

documentos mais utilizados na sua unidade. Se o documento não estiver nessa lista, o

usuário deve clicar no símbolo "Exibir todos os tipos" ( $\bullet$ ). Se na lista completa não constar o tipo de documento desejado, o usuário deve encaminhar um *e-mail* para [sei@fazenda.gov.br](mailto:sei@fazenda.gov.br) informando o ocorrido.

É possível editar apenas documentos que foram produzidos pela sua unidade e que ainda não foram assinados, mesmo que o processo esteja aberto para outras unidades. Para editar um documento, o usuário deve:

• entrar no processo desejado (clicar sobre o NUP do processo);

<span id="page-13-1"></span>**17. COMO EDITAR UM DOCUMENTO PRODUZIDO NO SEI/MF?**

- clicar sobre o documento desejado na árvore do processo (lateral esquerda da tela);
- clicar no ícone "Editar Conteúdo";
- realizar as alterações desejadas;
- clicar no botão "Salvar" (canto superior esquerdo da tela).

Para mais detalhes, consulte o [Manual do Usuário](https://softwarepublico.gov.br/social/sei/manuais/manual-do-usuario/sumario) ou, ainda, [o POP nº 20.](http://fazenda.gov.br/sei/publicacoes/procedimento-operacional-padrao-pop.pdf)

▲ [topo](#page-0-0)

# <span id="page-13-2"></span>**18. COMO INCLUIR UM DOCUMENTO EXISTENTE EM SUPORTE PAPEL (OFÍCIO, DESPACHO, NOTA TÉCNICA ETC.) EM UM PROCESSO DO SEI/MF?**

Como regra geral, os documentos devem ser inseridos no SEI por meio do editor de texto oferecido pelo sistema. Se for o caso de um documento externo recebido de outra unidade ou órgão, o usuário deve:

- · digitalizar o documento seguindo as orientações da cartilha Procedimentos para [Digitalização de Documentos e Processos;](http://fazenda.gov.br/sei/publicacoes/cartilha-digitalizacao-de-documentos)
- entrar no processo desejado (clicar sobre o NUP do processo);

# <span id="page-13-0"></span>**16. COMO PRODUZIR UM DOCUMENTO QUE NÃO CONSTA NA LISTA DE TIPOS**

Na tela de inclusão de documentos aparece uma lista prévia dos tipos de

**DE DOCUMENTOS DO SEI/MF?**

**Observação:** para os tipos "Memorando" e "Ofício", o SEI disponibiliza um novo ícone na tela do documento: "Gerar Circular", que permite gerar mais de uma via de um mesmo documento a ser enviado a destinatários distintos.

Para mais detalhes, consulte o [Manual do Usuário](https://softwarepublico.gov.br/social/sei/manuais/manual-do-usuario/sumario) ou, ainda, [o POP nº 19.](http://fazenda.gov.br/sei/publicacoes/procedimento-operacional-padrao-pop.pdf)

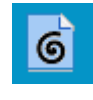

[topo](#page-0-0)

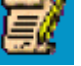

• selecionar o tipo de documento "Externo";

• clicar no ícone "Incluir Documento";

- preencher os dados da tela "Registrar Documento Externo";
- selecionar o arquivo por meio do botão "Escolher Arquivo";
- clicar no botão "Confirmar Dados" para finalizar o procedimento.

O documento externo aparecerá na árvore do processo (lateral esquerda da tela) e, para que seja dada legitimidade, deve ser autenticado por servidor efetivo conforme orientações contidas em "Como autenticar as cópias geradas pela digitalização de [documentos ou processos?"](#page-14-0), deste FAQ.

Para mais detalhes, consulte o [Manual do Usuário](https://softwarepublico.gov.br/social/sei/manuais/manual-do-usuario/sumario) ou, ainda, [o POP nº 25.](http://fazenda.gov.br/sei/publicacoes/procedimento-operacional-padrao-pop.pdf)

 $\triangle$  [topo](#page-0-0)

# <span id="page-14-0"></span>**19. COMO AUTENTICAR AS CÓPIAS GERADAS PELA DIGITALIZAÇÃO DE DOCUMENTOS OU PROCESSOS?**

A funcionalidade de autenticação é disponibilizada apenas às unidades que estiverem cadastradas com função de protocolo no SEI (por exemplo: Apoio Administrativo, Protocolo Setorial, Protocolo Central).

Para autenticar documento externo que foi digitalizado e inserido no SEI, o usuário (servidor efetivo) deve:

- clicar sobre o documento externo na árvore do processo;
- clicar no ícone "Autenticar Documento";
- informar o cargo / função que deve ser associado à assinatura;
- informar o tipo de assinatura (por *login* e senha ou por certificado digital);
- digitar a senha e pressionar a tecla "Enter".

Na árvore do processo, o documento externo autenticado será exibido com o símbolo " $\mathbb{R}$ ". Para consultar os dados da autenticação efetuada, basta clicar no ícone "Consultar Assinaturas", disponível na tela do documento externo.

▲ [topo](#page-0-0)

# <span id="page-14-1"></span>**20. TRABALHO EM UMA UNIDADE DE PROTOCOLO DO MF. COMO DEVO PROCEDER AO RECEBER UM DOCUMENTO OU UM PROCESSO FÍSICO?**

Os servidores das unidades de protocolo do Ministério da Fazenda que receberem documentos ou processos em suporte papel devem seguir as orientações a seguir:

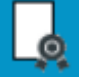

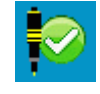

Opção 1 – Digitalização e devolução imediata de documentos/processos:

- digitalizar o documento/processo e salvar a cópia digital no ato do recebimento, conforme especificações apresentadas na cartilha [Procedimentos para Digitalização](http://fazenda.gov.br/sei/publicacoes/cartilha-digitalizacao-de-documentos)  [de Documentos e Processos;](http://fazenda.gov.br/sei/publicacoes/cartilha-digitalizacao-de-documentos)
- iniciar processo no SEI a partir da cópia digital do documento/processo (POP  $n^2$  5);
- autenticar a cópia digital no sistema (ver ["Como autenticar as cópias geradas pela](#page-14-0)  [digitalização de documentos ou processos?"](#page-14-0), deste FAQ);
- devolver o original ao interessado, juntamente com o número do processo (NUP) para acompanhamento posterior;
- encaminhar o processo à unidade competente [\(POP nº 15\)](http://fazenda.gov.br/sei/publicacoes/procedimento-operacional-padrao-pop.pdf).

#### Opção 2 – Digitalização e devolução posterior de documentos/processos:

- receber o documento/processo com entrega do recibo ao interessado;
- em momento posterior, digitalizar o documento/processo e salvar a cópia digital, conforme especificações apresentadas na cartilha [Procedimentos para Digitalização](http://fazenda.gov.br/sei/publicacoes/cartilha-digitalizacao-de-documentos)  [de Documentos e Processos;](http://fazenda.gov.br/sei/publicacoes/cartilha-digitalizacao-de-documentos)
- iniciar processo no SEI a partir da cópia digital do documento/processo (POP  $n^2$  5);
- autenticar a cópia digital no sistema (ver ["Como autenticar as cópias geradas pela](#page-14-0)  [digitalização de documentos ou processos?"](#page-14-0), deste FAQ);
- encaminhar o processo à unidade competente (POP  $n^2$  15); e
- proceder à devolução do documento/processo original por meio de expedição ao endereço informado pelo interessado.

#### Opção 3 – Digitalização sem devolução de documentos/processos:

- receber o documento/processo com entrega do recibo ao interessado;
- em momento posterior, digitalizar o documento/processo e salvar a cópia digital, conforme especificações apresentadas na cartilha [Procedimentos para Digitalização](http://intra.fazenda/digitalizacao-de-documentos-e-processos1)  [de Documentos e Processos;](http://intra.fazenda/digitalizacao-de-documentos-e-processos1)
- $\bullet$  iniciar processo no SEI a partir da cópia digital do documento/processo (POP  $n^2$  5);
- autenticar a cópia digital no sistema (ver ["Como autenticar as cópias geradas pela](#page-14-0)  [digitalização de documentos ou processos?"](#page-14-0), deste FAQ);
- encaminhar o processo à unidade competente [\(POP nº 15\)](http://fazenda.gov.br/sei/publicacoes/procedimento-operacional-padrao-pop.pdf); e
- manter documento original ou cópia autenticada em cartório arquivado nos termos da tabela de temporalidade e destinação;
- descartar cópias simples ou autenticadas administrativamente.

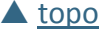

# <span id="page-16-0"></span>**21. É POSSÍVEL APROVEITAR UM DOCUMENTO MUITO UTILIZADO COMO MODELO PARA A UNIDADE?**

Sim, o SEI/MF permite transformar em modelo qualquer documento que tenha sido utilizado pela unidade. Para isso, o usuário deve:

- entrar no processo desejado (clicar sobre o NUP do processo);
- clicar no documento que deseja transformar em modelo;
- clicar no ícone "Adicionar aos Modelos Favoritos";
- informar o grupo e a descrição para o modelo.

Para produzir um documento a partir de um modelo já existente, o usuário deve:

- abrir o processo desejado;
- clicar no ícone "Incluir Documento";
- selecionar o tipo de documento desejado;
- no campo "Texto Inicial", selecionar "Documento Modelo" e clicar em "Selecionar nos Favoritos";
- na tela que se abrirá, selecionar o grupo e o modelo desejado ( $\leftarrow$ );
- preencher os demais campos da tela "Gerar Documento".

Para mais detalhes, consulte o [Manual do Usuário](https://softwarepublico.gov.br/social/sei/manuais/manual-do-usuario/sumario) ou, ainda, [o POP nº 24.](http://fazenda.gov.br/sei/publicacoes/procedimento-operacional-padrao-pop.pdf)

# <span id="page-16-1"></span>**22. COMO EXCLUIR UM DOCUMENTO DE UM PROCESSO DO SEI/MF?**

Para excluir um documento de um processo do SEI/MF, ele não pode ter sido acessado por outra unidade (quando aparecerá o símbolo " $\blacktriangledown$ " ao lado do documento). Após o envio do processo para outra unidade, o sistema não permite mais a exclusão do documento. Assim, para excluir um documento do processo, o usuário deve:

- entrar no processo desejado (clicar sobre o NUP do processo);
- clicar no documento que deseja excluir;
- clicar no ícone "Excluir".

Se esse ícone não estiver disponível, o documento não pode ser excluído. Nesse caso, o usuário deve cancelar o documento da seguinte forma:

- clicar no ícone "Cancelar Documento";
- informar a justificativa.

Para mais detalhes, consulte o [Manual do Usuário](https://softwarepublico.gov.br/social/sei/manuais/manual-do-usuario/sumario) ou, ainda, [o POP nº 26.](http://fazenda.gov.br/sei/publicacoes/procedimento-operacional-padrao-pop.pdf)

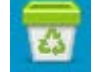

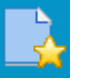

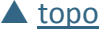

## <span id="page-17-0"></span>**23. O QUE É ASSINATURA ELETRÔNICA?**

A assinatura eletrônica no SEI/MF consiste em utilizar o usuário (*login*) e a senha ou o certificado digital (*token*). A assinatura eletrônica garante ao destinatário que o documento não foi alterado ao ser enviado (integridade) e ainda comprova a autoria do emitente (autenticidade), sem a necessidade de impressão em papel. Os documentos assinados no SEI/MF exibirão as assinaturas eletrônicas ao final da página e é possível confirmar sua autenticidade [neste](http://sei.fazenda.gov.br/sei/controlador_externo.php?acao=documento_conferir&id_orgao_acesso_externo=0) *link*.

#### <span id="page-17-1"></span>**24. A ASSINATURA ELETRÔNICA É LEGALMENTE VÁLIDA?**

Sim. O [Decreto nº 8.539, de 8 de outubro de 2015,](http://www.planalto.gov.br/ccivil_03/_Ato2015-2018/2015/Decreto/D8539.htm) regulamenta o uso do meio eletrônico para a realização do processo administrativo no âmbito dos órgãos e das entidades da Administração Pública Federal direta, autárquica e fundacional.

## <span id="page-17-2"></span>**25. COMO ASSINAR ELETRONICAMENTE DOCUMENTOS INTERNOS NO SEI/MF?**

A assinatura eletrônica é permitida por *login* e senha ou por certificado digital (*token*). Um documento pode ser assinado por uma ou mais pessoas, de acordo com a necessidade. Para assinar eletronicamente documentos internos no SEI/MF, o usuário deve:

- entrar no processo desejado (clicar sobre o NUP do processo);
- clicar no documento que deseja assinar;
- clicar no ícone "Assinar Documento";
- informar o cargo / função que deve ser associado à assinatura;
- informar o tipo de assinatura (por *login* e senha ou por certificado digital);
- digitar a senha e pressionar a tecla "Enter".

Para disponibilizar um documento interno para assinatura de usuário externo (este deve estar previamente cadastrado, conforme item "2.2 - [Usuários Externos"](#page-3-1)), a unidade fazendária deve:

- entrar no processo desejado (clicar sobre o NUP do processo);
- clicar no documento a ser disponibilizado para assinatura do usuário externo;
- clicar no ícone "Gerenciar Liberações para Assinatura Externa;"
- informar, no campo correspondente, o nome completo ou o *e-mail* do usuário externo;
- optar ou não pela disponibilização integral do processo para visualização do usuário;
- assinalar documentos adicionais a serem disponibilizados para visualização do usuário externo;

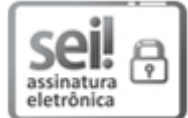

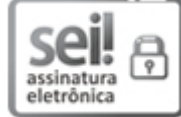

 $\blacktriangle$  [topo](#page-0-0)

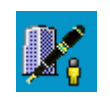

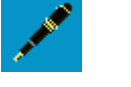

• clicar em "Liberar".

Para mais detalhes, consulte o [Manual do Usuário](https://softwarepublico.gov.br/social/sei/manuais/manual-do-usuario/sumario) ou, ainda, o [POP nº 22](http://fazenda.gov.br/sei/publicacoes/procedimento-operacional-padrao-pop.pdf) (assinatura de usuário interno) e o [POP nº 52](http://fazenda.gov.br/sei/publicacoes/procedimento-operacional-padrao-pop.pdf) (assinatura de usuário externo).

## <span id="page-18-0"></span>**26. COMO TRAMITAR UM PROCESSO PARA OUTRA UNIDADE?**

Para tramitar um processo para outra(s) unidade(s) no SEI/MF, o usuário deve:

- entrar no processo desejado (clicar sobre o NUP do processo);
- clicar no ícone "Enviar Processo" no menu superior da tela;
- clicar no símbolo "Selecionar Unidades" ( $\mathcal{P}$ );
- pesquisar a(s) unidade(s) desejada(s) por sigla ou descrição;
- selecionar a(s) unidade(s) desejada(s) e clicar em "Transportar" (canto superior direito da tela);
- marcar demais opções desejadas e/ou data de retorno programado, conforme apresentado na tela "Enviar Processo";
- clicar em "Enviar".

Para mais detalhes, consulte o [Manual do Usuário](https://softwarepublico.gov.br/social/sei/manuais/manual-do-usuario/sumario) ou, ainda, [o POP nº 15.](http://fazenda.gov.br/sei/publicacoes/procedimento-operacional-padrao-pop.pdf)

#### <span id="page-18-1"></span>**27. COMO TRAMITAR VÁRIOS PROCESSOS DE UMA VEZ PARA OUTRA UNIDADE?**

O grupo de ícones exibidos na tela principal do SEI (Controle de Processos) apresenta funcionalidades que possibilitam efetuar operações para um conjunto de processos (operações em lote).

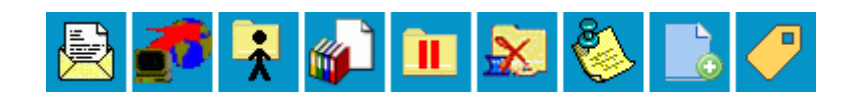

Para essas operações, basta marcar a caixa de seleção ( $\Box$ ) ao lado de cada número de processo desejado (colunas Recebidos e/ou Gerados) e, então, selecionar o ícone correspondente à ação desejada.

Dessa forma, para tramitar vários processos de uma vez para outra unidade, o usuário deve:

- acessar a tela "Controle de Processos" (clicar em  $\equiv$  na barra de ferramentas);
- marcar as caixas de seleção ( $\Box$ ) ao lado de cada número de processo desejado (colunas Recebidos e/ou Gerados);
- clicar no ícone "Enviar Processo";

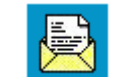

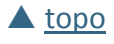

- clicar no símbolo "Selecionar Unidades" ( $\mathcal{P}$ );
- pesquisar a(s) unidade(s) desejada(s) por sigla ou descrição;
- selecionar a(s) unidade(s) desejada(s) e clicar em "Transportar" (canto superior direito da tela);
- marcar demais opções desejadas e/ou data de retorno programado, conforme apresentado na tela "Enviar Processo";
- clicar em "Enviar".

 $\triangle$  [topo](#page-0-0)

# <span id="page-19-0"></span>**28. QUERO ENVIAR UM PROCESSO PARA UMA UNIDADE QUE NÃO CONSTA NA RELAÇÃO DO SEI/MF. COMO DEVO PROCEDER?**

Se a unidade para a qual o usuário deseja tramitar um processo não consta na relação do SEI/MF, é porque ela ainda não utiliza o sistema ou, se utiliza (no caso de unidades/órgãos extrafazendários), trata-se de uma instância do sistema diferente da utilizada no Ministério da Fazenda ainda não integrada pelo barramento de serviços.

Neste caso, o usuário deve entrar em contato com a unidade e verificar com o responsável de que forma preferem receber o processo, de acordo com as seguintes opções:

#### **28.1 Acesso Externo**

Essa funcionalidade permite que a pessoa externa autorizada acesse o conteúdo de um processo no SEI/MF. Neste caso, o usuário interno deve:

- entrar no processo desejado (clicar sobre o NUP do processo);
- clicar no ícone "Gerenciar Disponibilizações de Acesso Externo";

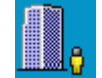

- cadastrar os dados do usuário externo (destinatário), bem como motivo e prazo de validade do acesso;
- digitar a sua senha;
- clicar em "Disponibilizar".

O destinatário receberá um *e-mail* contendo o *link* para consultar o conteúdo do processo. A unidade poderá cancelar a disponibilização a qualquer tempo.

#### **28.2 Envio por** *E-mail*

Neste caso, o usuário deve:

- entrar no processo desejado (clicar sobre o NUP do processo);
- gerar arquivo PDF do processo (ver [POP nº 45\)](http://fazenda.gov.br/sei/publicacoes/procedimento-operacional-padrao-pop.pdf);
- encaminhar cópia digital do processo (PDF) por *e-mail* à unidade destinatária, utilizando a funcionalidade de mensagem eletrônica do SEI (ver [POP nº 48\)](http://fazenda.gov.br/sei/publicacoes/procedimento-operacional-padrao-pop.pdf);
- entrar em contato com a unidade para confirmar o recebimento do *e-mail*.

#### **28.3 Impressão em Papel**

Neste caso, o usuário deve:

- entrar no processo desejado (clicar sobre o NUP do processo);
- gerar arquivo PDF do processo (ver POPs  $n^{\circ}$  45);
- imprimir o processo (preferencialmente na opção "frente e verso");
- encaminhar cópia física do processo à unidade destinatária;
- clicar no ícone "Atualizar Andamento" no menu superior da tela do processo;
- registrar o encaminhamento da cópia física à unidade destinatária.

O registro do encaminhamento poderá ser consultado ao visualizar o histórico do processo, por meio do *link* "Consultar Andamento", localizado abaixo da árvore do processo.

**Atenção!** A unidade destinatária terá acesso aos originais do processo produzido no SEI/MF apenas pela primeira opção – Acesso Externo. Nas demais alternativas, a unidade receberá apenas uma cópia do processo.

 $\triangle$  [topo](#page-0-0)

#### <span id="page-20-0"></span>**29. COMO RECEBER UM PROCESSO DE OUTRA ÁREA NO SEI/MF?**

O processo enviado por outra unidade aparecerá na tela de "Controle de Processos" na coluna "Recebidos" com o NUP grafado em vermelho (figura 3). Para receber o processo, basta clicar sobre o seu NUP. O sistema registra o recebimento, que pode ser consultado ao visualizar o histórico do processo, por meio do *link* "Consultar Andamento", localizado abaixo da árvore do processo.

Figura 2 – Tela "Controle de Processos" do SEI/MF (exemplos de processos na coluna "Recebidos").

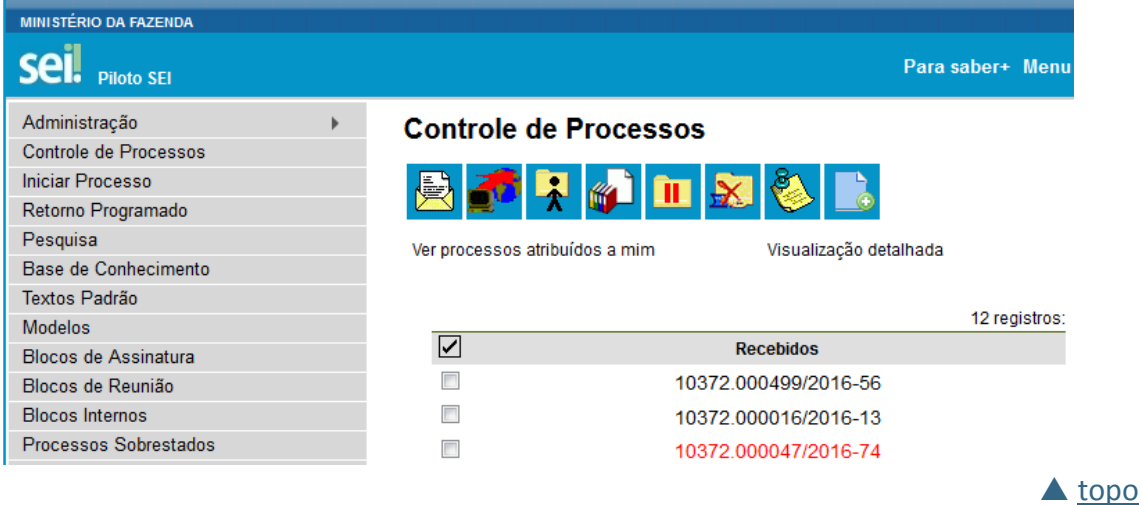

## <span id="page-21-0"></span>**30. COMO INSERIR ANOTAÇÕES/ORIENTAÇÕES EM UM PROCESSO?**

O SEI/MF possui a funcionalidade "Anotações" disponível para comunicação com a equipe interna da unidade. Servidores de outras unidades não tem acesso a essas informações.

Para criar anotações, o usuário deve:

- selecionar a caixa do processo desejado ( $\Box$ ) na tela de "Controle de Processos";
- clicar no ícone "Anotações" no menu superior da tela;
- digitar as anotações/observações;
- clicar em "Salvar".

Para mais detalhes, consulte o [POP nº 4.](http://fazenda.gov.br/sei/publicacoes/procedimento-operacional-padrao-pop.pdf)

 $\triangle$  [topo](#page-0-0)

#### <span id="page-21-1"></span>**31. COMO INSERIR MARCADORES EM UM PROCESSO?**

O SEI/MF possui a funcionalidade "Gerenciar Marcador" disponível para organização interna das equipes de trabalho. Cada unidade pode criar e gerenciar seus marcadores, que não ficam visíveis por outras unidades.

Para criar marcadores, o usuário deve:

- clicar em "Marcadores" no menu principal;
- clicar em "Novo";
- selecionar o símbolo do marcador desejado e nomeá-lo;
- clicar em "Salvar".

Para inserir marcador em um ou mais processos, o usuário deve:

- selecionar a caixa do processo desejado ( $\Box$ ) na tela "Controle de Processos";
- clicar no ícone "Gerenciar Marcador" no menu superior da tela;
- selecionar o marcador desejado;
- digitar observações no campo "Texto" (opcional);
- clicar em "Salvar".

O símbolo do marcador selecionado  $\left( \bigotimes \right)$  aparecerá ao lado do número de processo na tela "Controle de Processos".

#### <span id="page-22-0"></span>**32. COMO CONCLUIR UM PROCESSO NO SEI/MF?**

Para concluir um processo no SEI/MF, o usuário deve:

- entrar no processo desejado (clicar sobre o NUP do processo);
- clicar no ícone "Concluir Processo" no menu superior da tela.

O processo não aparecerá mais na tela "Controle de Processos". Para visualizá-lo novamente, utilize as funcionalidades "Pesquisa" [\(POP nº 43\)](http://fazenda.gov.br/sei/publicacoes/procedimento-operacional-padrao-pop.pdf) ou "Acompanhamento Especial" [\(POP nº 38\)](http://fazenda.gov.br/sei/publicacoes/procedimento-operacional-padrao-pop.pdf).

## <span id="page-22-1"></span>**33. COMO REABRIR UM PROCESSO NO SEI/MF?**

Para reabrir um processo é necessário que ele tenha tramitado pela sua unidade. Para realizar essa ação, o usuário deve:

- encontrar o processo encerrado por meio de busca na aba "Pesquisa" (menu lateral esquerdo da tela);
- clicar no símbolo da árvore do processo;
- clicar no ícone "Reabrir Processo" no menu superior da tela do processo. Para mais detalhes, consulte o [POP nº 44.](http://fazenda.gov.br/sei/publicacoes/procedimento-operacional-padrao-pop.pdf)

## <span id="page-22-2"></span>**34. COMO ANEXAR UM PROCESSO A OUTRO NO SEI/MF?**

Para anexar um processo a outro no SEI/MF, o usuário deve:

- entrar no processo desejado (clicar sobre o NUP do processo);
- clicar no ícone "Anexar Processo";
- informar o NUP do processo que deseja anexar;
- clicar em "Pesquisar";

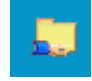

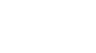

 $\triangle$  [topo](#page-0-0)

[topo](#page-0-0)

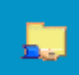

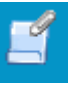

- clicar em "Anexar";
- confirmar a operação.

Uma vez anexado o processo, não será mais possível inserir documentos nele. Para mais detalhes, consulte o [POP nº 10.](http://fazenda.gov.br/sei/publicacoes/procedimento-operacional-padrao-pop.pdf)

## <span id="page-23-0"></span>**35. COMO RELACIONAR UM PROCESSO A OUTRO NO SEI/MF?**

O SEI permite agrupar processos que possuam alguma ligação entre si (por exemplo, informações complementares), porém, autônomos. Para relacionar processos, o usuário deve:

- anotar o número do processo a ser relacionado;
- entrar no processo desejado (clicar sobre o NUP do processo);
- clicar no ícone "Relacionamentos dos Processos" no menu superior da tela;
- digitar o número completo do processo a ser relacionado no campo "Processo Destino";
- clicar no botão "Pesquisar";
- conferir o tipo de processo localizado;
- clicar em "Adicionar".

Caso o processo localizado não corresponda ao desejado, ou não tenha sido localizado pelo sistema, confira o número do processo a ser relacionado, e repita os passos acima.

## <span id="page-23-1"></span>**36. COMO ATRIBUIR UM PROCESSO DO SEI/MF A UMA PESSOA ESPECÍFICA?**

O SEI/MF permite atribuir processos a pessoas específicas dentro da sua unidade. Para isso, o usuário deve:

- entrar no processo desejado (clicar sobre o NUP do processo);
- clicar no ícone "Atribuir Processo";
- selecionar o usuário para o qual deseja atribuir o processo.

Também é possível realizar essa ação em lote, atribuindo vários processos de uma vez a uma determinada pessoa. Para isso, o usuário deve:

- acessar a tela "Controle de Processos" (clicar em  $\equiv$  na barra de ferramentas);
- marcar as caixas de seleção ( $\Box$ ) ao lado de cada número de processo desejado (colunas Recebidos e/ou Gerados);
- clicar no ícone "Atribuição de Processos";

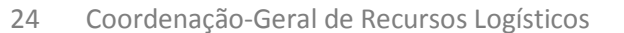

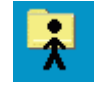

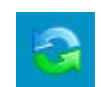

 $\triangle$  [topo](#page-0-0)

▲ [topo](#page-0-0)

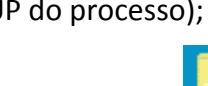

• selecionar o usuário para o qual deseja atribuir os processos selecionados. Para mais detalhes, consulte o [POP nº 3.](http://fazenda.gov.br/sei/publicacoes/procedimento-operacional-padrao-pop.pdf)

▲ [topo](#page-0-0)

# <span id="page-24-0"></span>**37. COMO ENVIAR POR** *E-MAIL* **DOCUMENTOS RELACIONADOS A UM PROCESSO DO SEI/MF?**

O SEI/MF permite que o usuário envie correspondência eletrônica por meio do sistema, tanto para usuários internos quanto para externos. Para isso, o usuário deve:

- entrar no processo desejado (clicar sobre o NUP do processo);
- clicar no ícone "Enviar Correspondência Eletrônica";
- selecionar o remetente;
- informar o(s) *e-mail*(s) do(s) destinatário(s);
- selecionar os documentos que deseja anexar ao *e-mail*;
- clicar no botão "Enviar".

Para mais detalhes, consulte o [Manual do Usuário](https://softwarepublico.gov.br/social/sei/manuais/manual-do-usuario/sumario) ou, ainda, [o POP nº 48.](http://fazenda.gov.br/sei/publicacoes/procedimento-operacional-padrao-pop.pdf)

[topo](#page-0-0)

# <span id="page-24-1"></span>**38. COMO PESQUISAR INFORMAÇÕES, DOCUMENTOS OU PROCESSOS NO SEI/MF?**

A ferramenta de pesquisa do SEI/MF permite pesquisar informações em todo o sistema, inclusive o conteúdo de processos e documentos (internos e externos). Porém, para que documentos externos sejam pesquisáveis, devem passar pelo processo de Reconhecimento Óptico de Caracteres (OCR) após a digitalização.

Para a pesquisa simples, o usuário deve:

- clicar no campo "Pesquisa" na barra de ferramentas;
- digitar o termo ou o número do processo a ser pesquisado;
- pressionar a tecla "Enter".

Para a pesquisa avançada, o usuário deve:

- clicar na aba "Pesquisa" no menu principal;
- informar os parâmetros de pesquisa (quanto mais parâmetros forem informados, mais refinado será o resultado);
- clicar no botão "Pesquisar".

Pesquisa

Pesquisa

Para mais detalhes, consulte o [Manual do Usuário](https://softwarepublico.gov.br/social/sei/manuais/manual-do-usuario/sumario) ou, ainda, [o POP nº 43.](http://fazenda.gov.br/sei/publicacoes/procedimento-operacional-padrao-pop.pdf)

# <span id="page-25-0"></span>**39. NÃO TENHO O NÚMERO DE PROTOCOLO DO PROCESSO. COMO LOCALIZÁ-LO?**

Utilize a opção de pesquisa avançada do sistema. Para isso, o usuário deve:

- clicar na aba "Pesquisa" no menu principal;
- informar os parâmetros de pesquisa (quanto mais parâmetros forem informados, mais refinado será o resultado);
- clicar no botão "Pesquisar".

Para mais detalhes, consulte o [Manual do Usuário](https://softwarepublico.gov.br/social/sei/manuais/manual-do-usuario/sumario) ou, ainda, [o POP nº 43.](http://fazenda.gov.br/sei/publicacoes/procedimento-operacional-padrao-pop.pdf)

## <span id="page-25-1"></span>**40. COMO EXPORTAR DOCUMENTOS DE UM PROCESSO NO SEI/MF?**

O SEI/MF permite a exportação de documentos de um processo (ou ele como um todo) em formatos de arquivo PDF ou ZIP. Para isso, o usuário deve:

- entrar no processo desejado (clicar sobre o NUP do processo);
- clicar no ícone "Gerar Arquivo PDF do Processo" ou "Gerar Arquivo ZIP do Processo", de acordo com o formato de arquivo desejado;
- selecionar os documentos desejados;
- clicar no botão "Gerar".

O sistema gerará um arquivo PDF ou ZIP (de acordo com a opção escolhida) único com os documentos selecionados.

**Atenção!** O produto resultado da exportação é apenas uma cópia do processo ou documento.

Para mais detalhes, consulte o [Manual do Usuário](https://softwarepublico.gov.br/social/sei/manuais/manual-do-usuario/sumario) ou, ainda, os POPs [nº 45 e 46.](http://fazenda.gov.br/sei/publicacoes/procedimento-operacional-padrao-pop.pdf)

▲ [topo](#page-0-0)

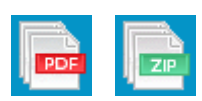

▲ [topo](#page-0-0)

 $\triangle$  [topo](#page-0-0)

Pesquisa

# <span id="page-26-0"></span>**41. O SEI/MF PERMITE RESTRIÇÃO DE ACESSO AOS DOCUMENTOS E PROCESSOS?**

Sim, é possível restringir o acesso a determinados documentos ou processos no SEI/MF. São disponibilizadas três categorias de níveis de acesso:

- público: processos e seus documentos assinados disponíveis para visualização de todos os cidadãos;
- restrito: processos e seus documentos disponíveis para visualização de usuários das unidades pelas quais o processo tramitar;
- sigiloso: processos e seus documentos disponíveis apenas para usuários com permissão específica e previamente credenciados.

É desejável que a maioria dos tipos de processo não possua restrição de acesso (nível público). No entanto, há casos em que disponibilizar a informação em um momento inoportuno pode causar danos. Para esses casos, restringe-se o acesso à informação (restrito ou sigiloso).

**Atenção!** As categorias de nível de acesso disponibilizadas pelo sistema não dizem respeito às hipóteses previstas na [Lei nº 12.527, de 18 de](http://www.planalto.gov.br/ccivil_03/_ato2011-2014/2011/lei/l12527.htm) novembro de 2011 – Lei de Acesso à Informação (LAI). Documentos e processos que se enquadrem nas hipóteses legais da LAI **não devem** ser produzidos ou inseridos no SEI/MF.

Para mais detalhes, consulte o [Manual do Usuário](https://softwarepublico.gov.br/social/sei/manuais/manual-do-usuario/sumario) ou, ainda, os POPs [nº 5 e 25.](http://fazenda.gov.br/sei/publicacoes/procedimento-operacional-padrao-pop.pdf) Orientações sobre a classificação da informação em grau de sigilo, nos termos da LAI, estão disponíveis na cartilha [Procedimentos para Classificação de Informações em Grau de Sigilo.](http://intra.fazenda/classificacao-de-informacao-em-grau-de-sigilo)

 $\triangle$  [topo](#page-0-0)

## <span id="page-26-1"></span>**42. ESTOU COM DIFICULDADES COM O SEI/MF. QUEM PODE ME AJUDAR?**

Encaminhe sua dúvida para o *e-mail* [sei@fazenda.gov.br.](mailto:sei@fazenda.gov.br) Não se esqueça de informar seu nome, unidade e telefone para contato.